2022.8.29

# **★ 企画セッションの一般公開セッションのみ、Zoom の Webinar を使用**

- ※ 実際の画面と異なっている場合があることに留意してください。
- 1.Webinar への参加
- (1) ヘッドホン等を接続し、スピーカーから音が出ないようにしておく。
- (2) パネリスト(座長、発表者)宛に **8 月 29 日**下記件名のメールが発信されます。 **件名︓2022 年ソサイエティ大会 当日の発表方法(Webinar)/他のセッションの聴講方法-分野番号** このメールに記載されている「招待 URL」に**セッション開始 15 分前**にはアクセスしてください。 ZOOM アプリが起動されて、Webinar に参加できます。
- (3) パネリストは予め名前と所属でパネリスト登録をしてあります。 座長、座長補佐、発表者、聴講者を識別するため、参加者名を「A-1-1 電子花子 情報大学」のように、講演

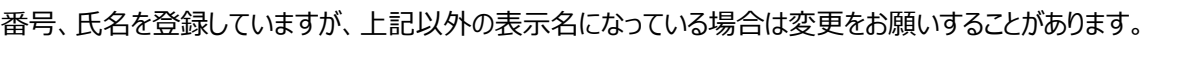

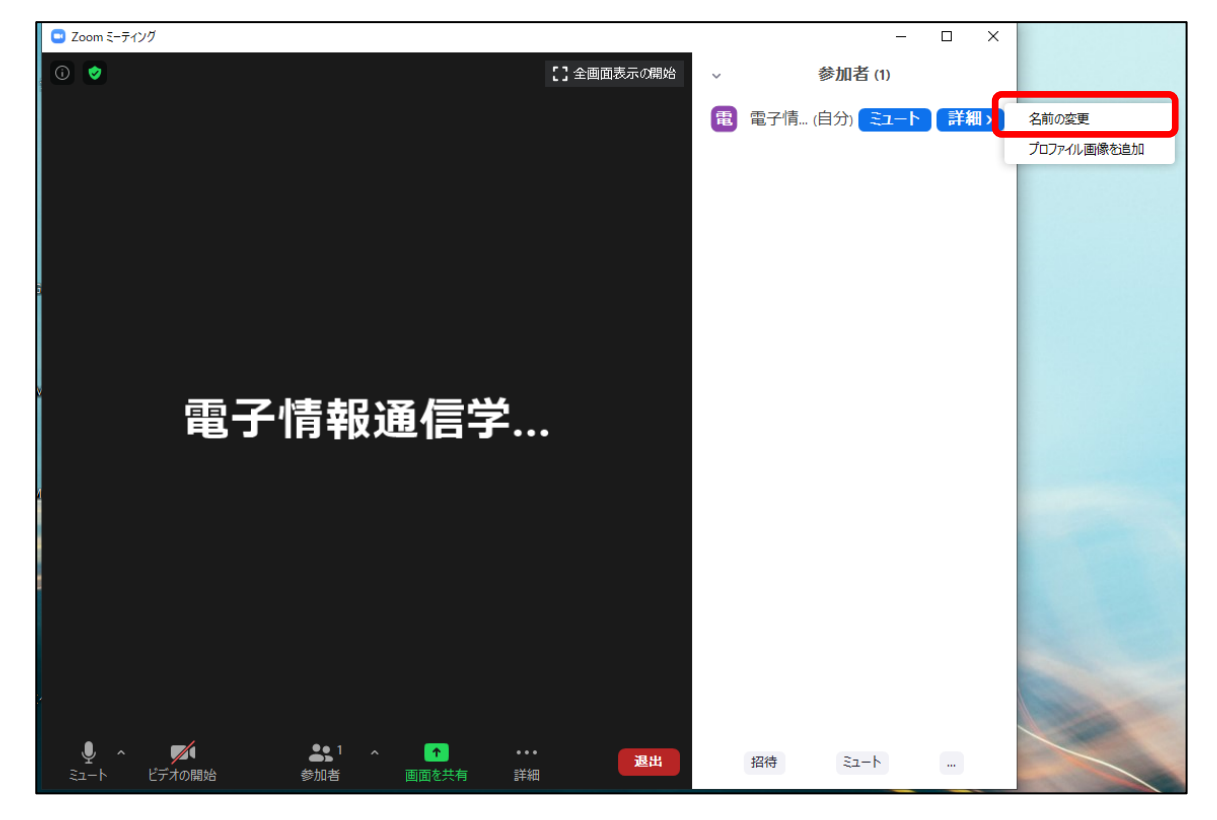

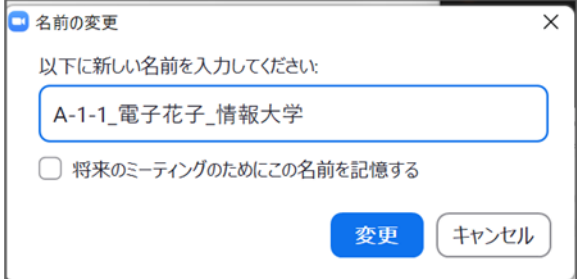

### 2.発表開始前

- (1) 発表開始 15 分前に、座長がセッションの全ての発表者の出欠確認を行います。 発表者の出欠が確認できなかった場合は、出欠表に記載された連絡先に連絡をする事があります。
- (2) セッション開始 10 分前になったら座長補佐がウェビナーを開始します。ここから視聴者が入ってきます。
- (3) ウェビナーが開始したら座長補佐が広告画面を共有します。

### 3.発表の開始

- (4) 発表開始 5 分前に、座長補佐が広告画面の共有を終了します。
- (5) 座長が最初の発表を紹介した後に、自分の発表資料を共有して発表を開始してください。

### **画面の共有方法**

画面下の「画面を共有」をクリックする

| $1$ | 22 |
|-----|----|
| $2$ | 8  |
| $2$ | 1  |
| $2$ | 22 |
| $2$ | 8  |
| $3$ | 6  |
| $3$ | 7  |

\n

| $2$ | 8 |
|-----|---|
| $3$ | 7 |

\n

| $2$ | 8 |
|-----|---|
| $3$ | 7 |

\n

| $3$ | 8 |
|-----|---|
| $4$ | 9 |
| $5$ | 1 |
| $5$ | 1 |
| $6$ | 1 |

\n

| $2$ | 1 |
|-----|---|
| $3$ | 1 |
| $4$ | 1 |

表示されているウィンドウの中から自分の発表資料ファイルを選択して、「共有」ボタンをクリックして、画面共有を開 始する。

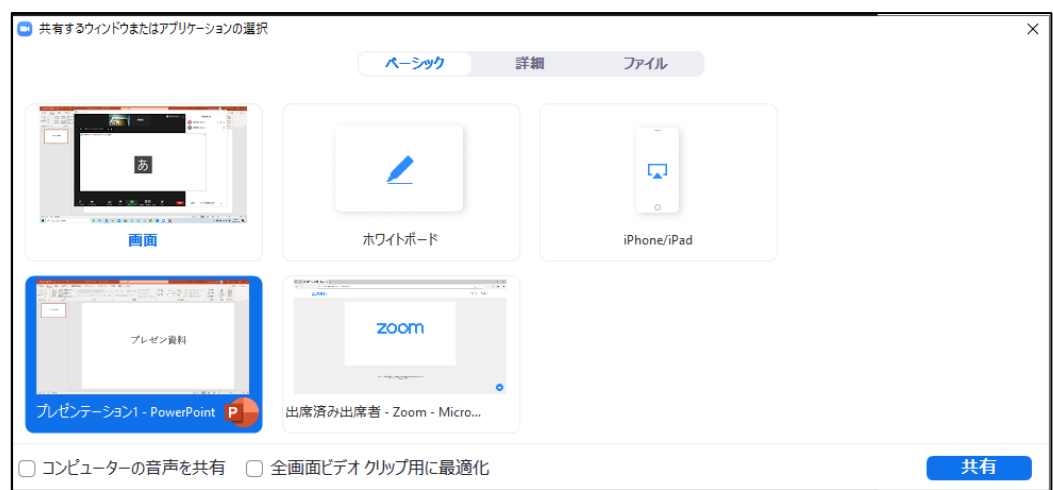

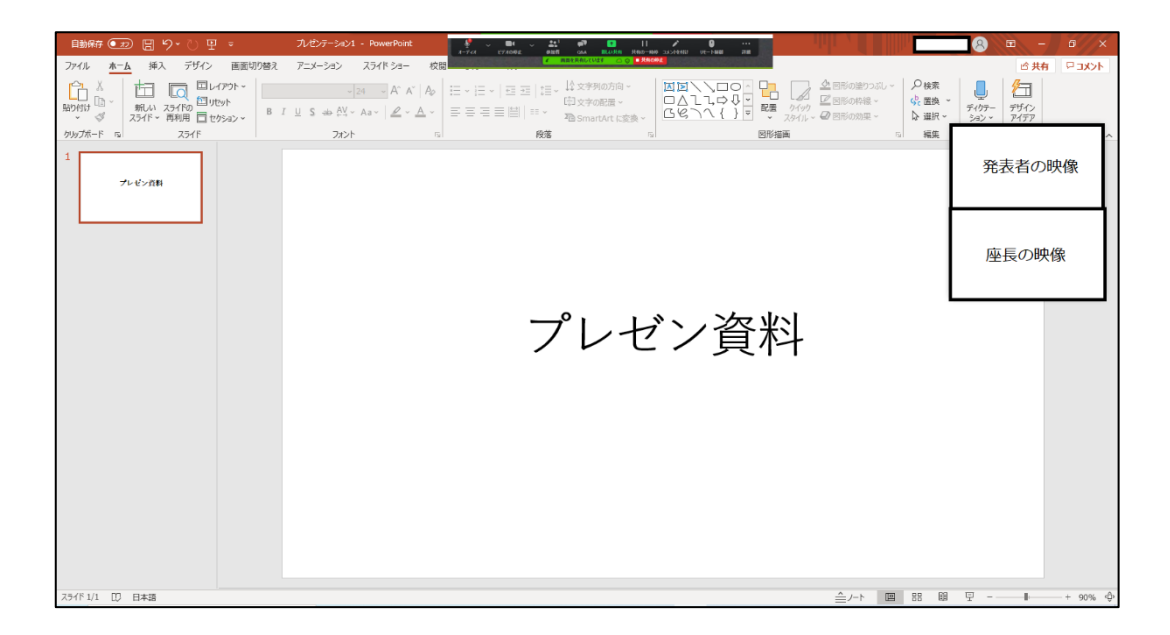

(6) 画面の共有ができたら、ミュートの解除をして、発表を開始してください。

ミュートの解除をしていない場合は、座長補佐からミュート解除依頼をします。下記のウィンドウが表示されたら 「今すぐミュートを解除」をクリックしてください。

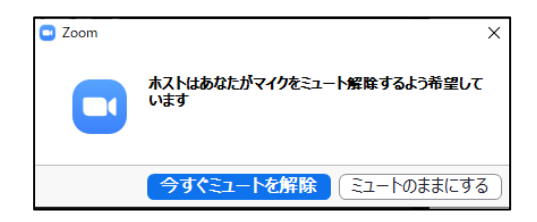

#### 4.発表中

- (7) タイムキープは座長かオーガナイザーに一任します。時間配分に合わせて、口頭やベルで経過時間が連絡され ますので、発表時間の厳守をお願いします。
- 5.質疑応答
- (8)発表終了後に、座長から聴講者に「質問がある場合は、"挙手"ボタンを押すように」と説明をします。
- (9)挙手をした聴講者から座長が質問者を指名します。

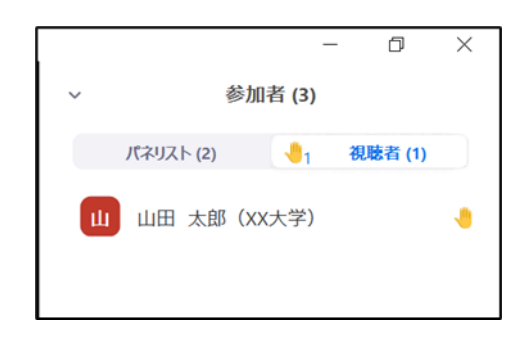

- (10)発表者は、質問に対して口頭で回答してください。
- (11)聴講者は、発表中に、「Q&A」や「チャット」を用いて質問することもできます。 画面下の「Q&A」のアイコンをクリックすると、「Q&A 画面」が表示され、聴講者からの質問が届いていることがわ かります。また、「チャット」のアイコンをクリックすると、「チャット画面」が表示され、聴講者からのチャットが届いてい ることがわかります。

時間の余裕があれば発表者から直接回答してください。

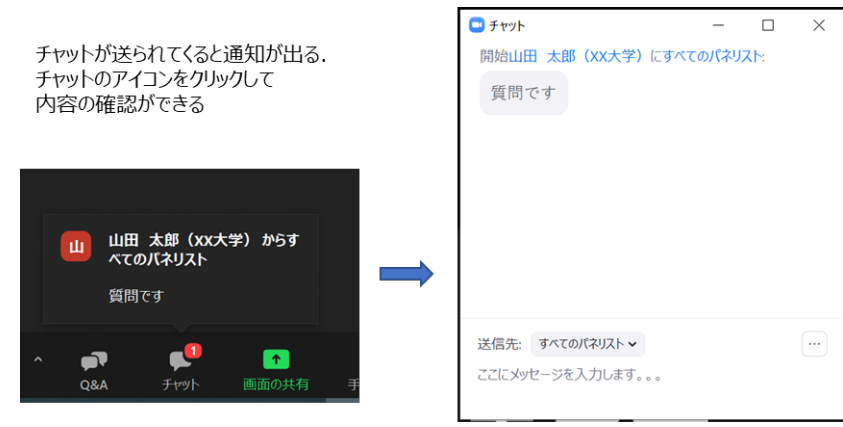

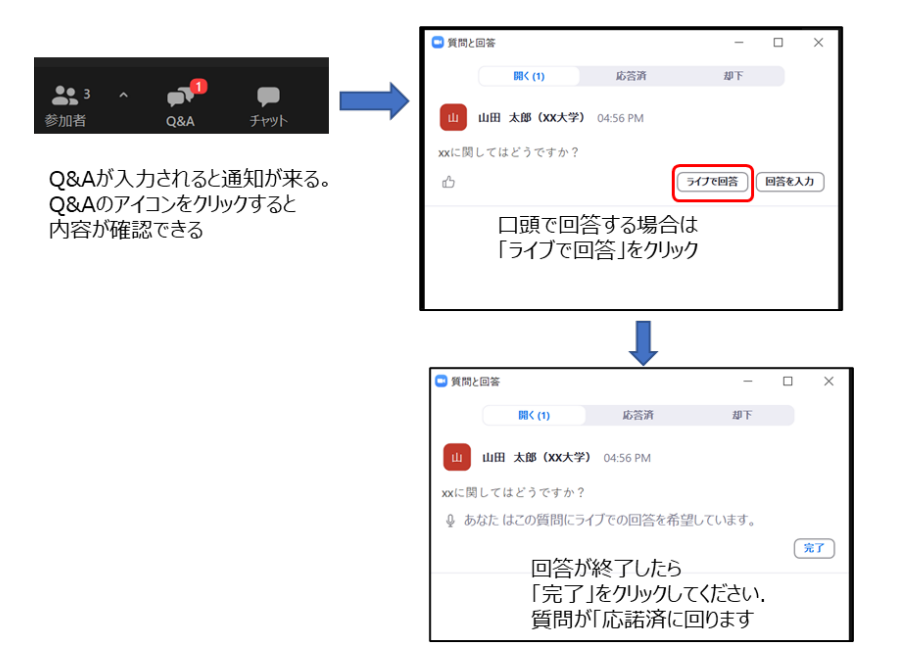

# 6.発表者の交代

- (12) 発表が終了したら,座長が次の発表者を指名します。
- (13) 発表が終了したら「画面共有」終了、ビデオオフ、ミュートにしてください。 ※上記ができていない場合は座長補佐が操作をさせていただく場合があります。
- (14) 次の発表者は、ビデオオン、ミュートを解除して「画面共有」を開始してください。
- 7.セッションの終了
	- (15)座長がセッション終了を宣言する。
- 8.Webinar から退出
	- (16) セッションが終了したら「退出」ボタンをクリックして、Webinar から退出してください。

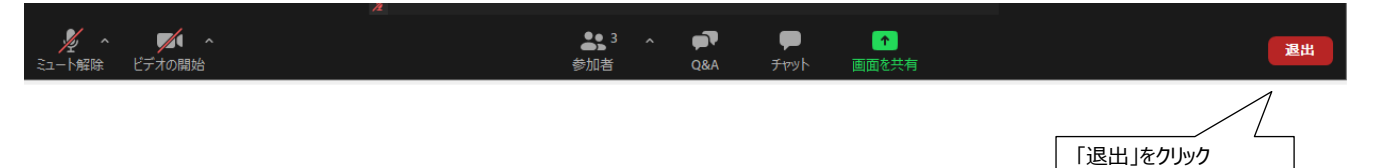